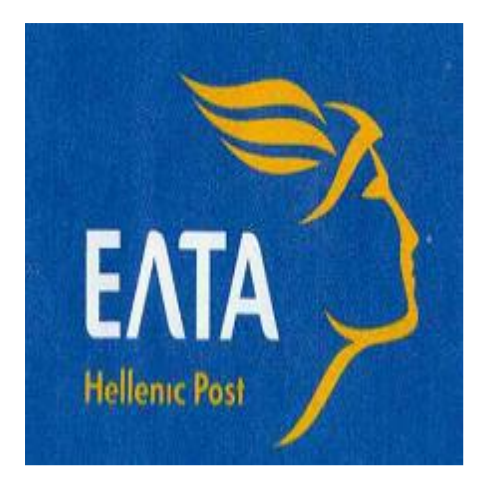

## **ΟΔΗΓΙΕΣ ΧΡΗΣΗΣ**

# **ΕΦΑΡΜΟΓΗ**

# **WEB LABELING ΕΣΩΤΕΡΙΚΟΥ ΠΕΛΑΤΕΣ ΜΕ ΛΟΓΑΡΙΑΣΜΟ**

**2023**

### **ΔΗΜΙΟΥΡΓΙΑ ΛΟΓΑΡΙΑΣΜΟΥ ΠΕΛΑΤΗ**

Η σύνδεση στην εφαρμογή γίνεται από το site ΕΛΤΑ ( [https://weblabelingdom.elta.gr/\)](https://weblabelingdom.elta.gr/),

Η εφαρμογή διαθέτει το ίδιο μενού στην Ελληνική και Αγγλική γλώσσα. Για τη δημιουργία Λογαριασμού Πελάτη, πατάμε το **'Δημιουργία Λογαριασμού Πελάτη'**.

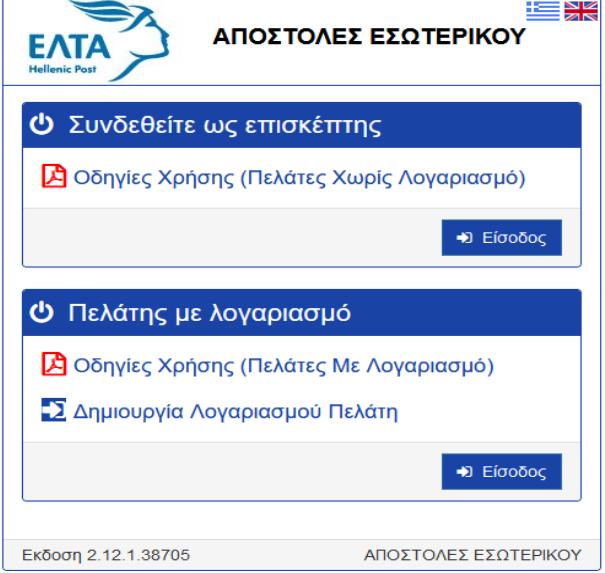

Στην οθόνη που εμφανίζεται, εισάγουμε ένα (έγκυρο) email και ΑΦΜ.

Κλικάρουμε το check box 'Δεν είμαι ρομπότ' και λύνουμε το γρίφο.

Κλικάρουμε το check box « Δηλώνω ότι έχω διαβάσει και αποδέχομαι τους Όρους Χρήσης και ότι έχω διαβάσει το Ενημερωτικό Σημείωμα για την Προστασία Προσωπικών Δεδομένων της ΕΛΤΑ Α.Ε.» Τέλος, πατάμε το κουμπί **'Επιβεβαίωση'**, το οποίο εφόσον έχουμε καταχωρήσει έγκυρη διεύθυνση ηλεκτρονικής αλληλογραφίας και ΑΦΜ γίνεται πράσινο. Πατάμε **'Επόμενο'**.

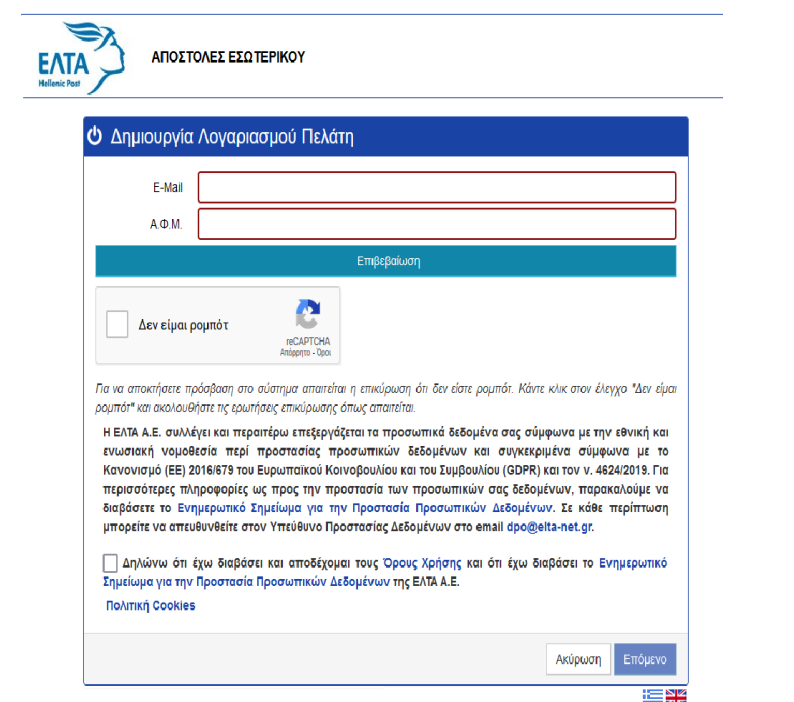

Εμφανίζεται οθόνη με ενημερωτικό μήνυμα ότι έχει σταλεί κωδικός επιβεβαίωσης στο email που έχουμε δηλώσει και τον οποίο πρέπει να καταχωρήσουμε στο πεδίο, προκειμένου να δημιουργηθεί ο λογαριασμός μας.

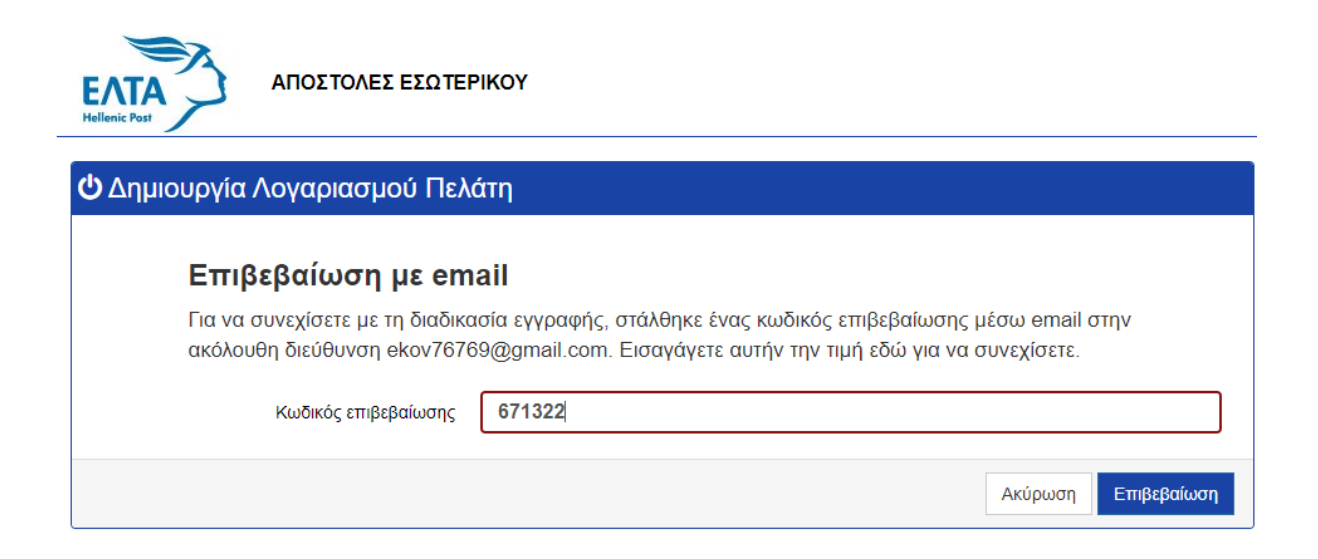

Το ενημερωτικό email που θα λάβουμε έχει την εξής μορφή:

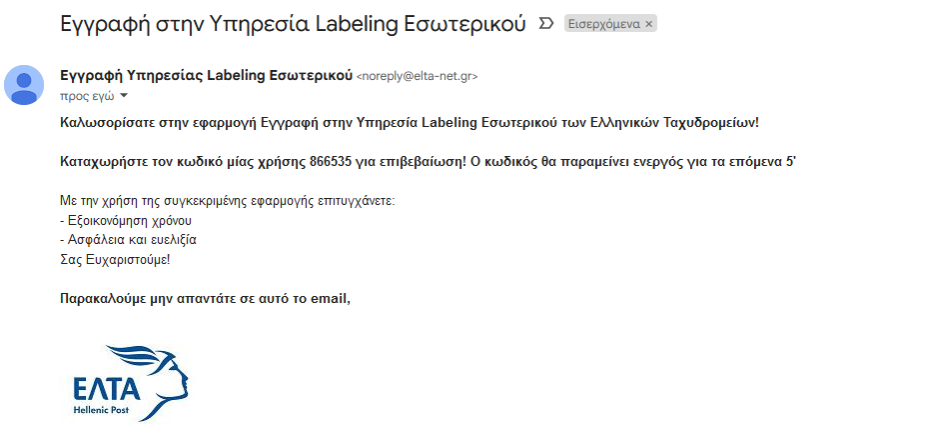

Υπηρεσία Labeling Εσωτερικού

Στην οθόνη της εφαρμογής, εισάγουμε τον κωδικό επιβεβαίωσης που λάβαμε στο email και κατόπιν πατάμε **'Επιβεβαίωση'**.

Εμφανίζεται οθόνη, στην οποία υπάρχει καταχωρημένο το email και το ΑΦΜ που έχει ήδη δηλωθεί και θα πρέπει να καταχωρηθούν επιπλέον προσωπικά στοιχεία στα αντίστοιχα πεδία, προκειμένου

να δημιουργηθεί ο Λογαριασμός Πελάτη. Η συμπλήρωση των πεδίων που παρουσιάζονται με κόκκινο πλαίσιο είναι υποχρεωτική.

Αφού συμπληρωθούν τα πεδία με τα υποχρεωτικά στοιχεία που ζητούνται, με λατινικούς ή ελληνικούς χαρακτήρες, (Ονοματεπώνυμο/Επωνυμία - ΑΦΜ και Δ.Ο.Υ. - πλήρης Διεύθυνση – ΤΚ – Περιοχή/Πόλη – έγκυρος αριθμός Κινητού και Σταθερού Τηλεφώνου) θα πρέπει να εισάγουμε τον κωδικό/password.

Εισάγουμε το password στο αντίστοιχο πεδίο και επαναλαμβάνουμε την καταχώρησή του στο πεδίο 'Επαλήθευση'.

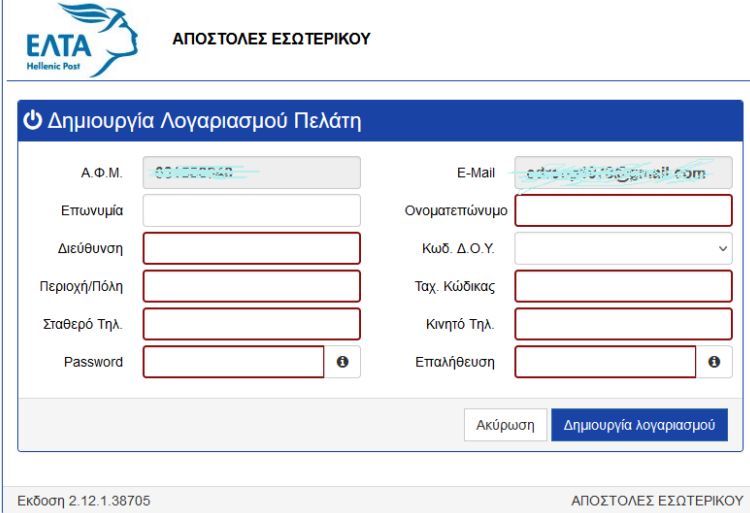

Διευκρινίζουμε ότι η καταχώρηση Δ.Ο.Υ. είναι υποχρεωτική. Αν δεν καταχωρηθεί εμφανίζεται μήνυμα υποχρεωτικής καταχώρησης ως ακολούθως

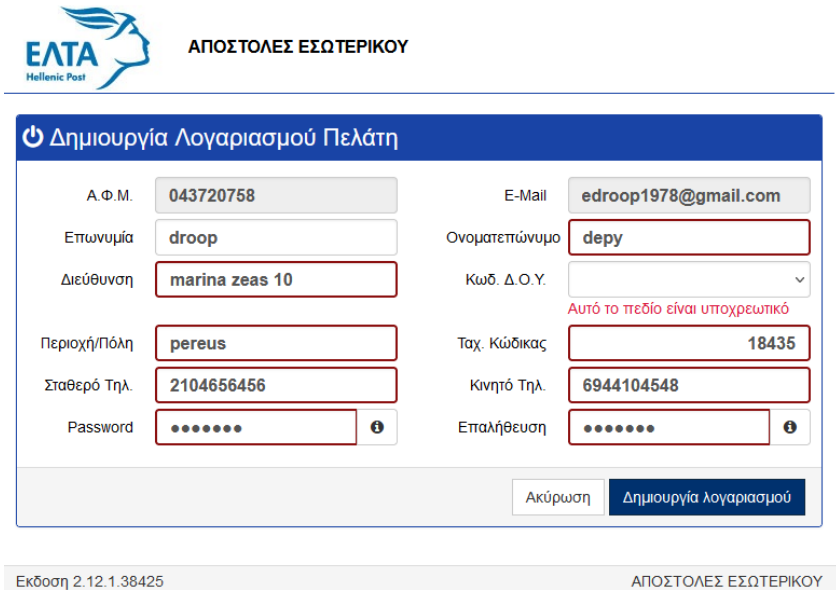

Αφού καταχωρηθεί ο κωδικός/password που δημιουργήσαμε και στα δύο υποχρεωτικά πεδία της οθόνης, πατάμε **'Δημιουργία λογαριασμού'**.

Εμφανίζεται οθόνη με ενημερωτικό μήνυμα (sms) ότι έχει σταλεί κωδικός επιβεβαίωσης στον αριθμό κινητού τηλεφώνου που έχουμε δηλώσει και τον οποίο πρέπει να καταχωρήσουμε στο πεδίο, προκειμένου να συνεχίσουμε.

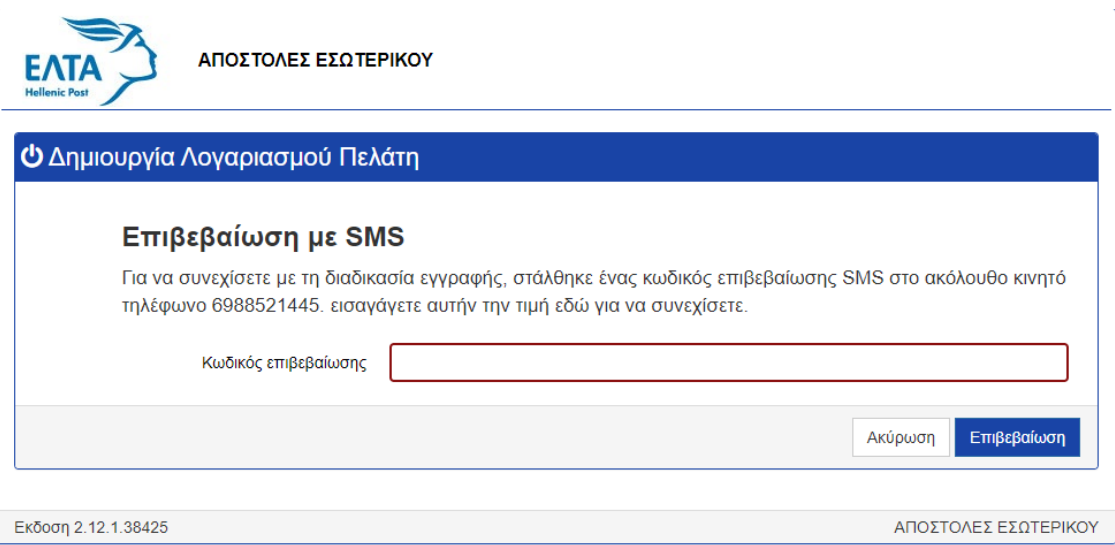

Αφού λάβουμε το sms στο κινητό τηλέφωνο, εισάγουμε τον κωδικό επιβεβαίωσης στο αντίστοιχο πεδίο και πατάμε **'Επιβεβαίωση'**.

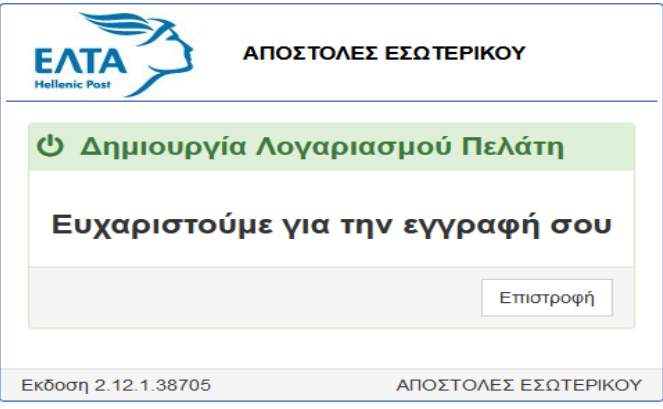

Αυτόματα εμφανίζεται οθόνη όπου μας ενημερώνει για την επιτυχή δημιουργία Λογαριασμού Πελάτη.

Πατάμε **'Επιστροφή'** για να μεταφερθούμε στην αρχική οθόνη της εφαρμογής και πλέον να μπορούμε να περιηγηθούμε ως χρήστες, **χρησιμοποιώντας τους κωδικούς πρόσβασης που μας έχουν σταλεί με e mail από την εφαρμογή**. Το e mail με τους κωδικούς πρόσβασης έχει την ακόλουθη μορφή.

### Επιτυχής Εγγραφή στο Web Labeling Εσωτερικού Εισερχόμενα x

Web Labeling Εσωτερικού Εγγραφή <noreply@elta-net.gr>

προς εγώ \*

Καλωσορίσατε στην εφαρμογή Web Labeling Εσωτερικού των Ελληνικών Ταχυδρομείων!

Οι κωδικοί πρόσβασης στο σύστημα είναι:

Κωδικός Πελάτη: 189974 Χρήστης: 3805646 Κωδικός: maya197

Με την χρήση της εφαρμογής Web Labeling Εσωτερικού επιτυγχάνετε:

- Εξοικονόμηση χρόνου
- Ασφάλεια και ευελιξία
- Γρήγορη και αξιόπιστη προετοιμασία των αντικειμένων σας
- Εύκολη παρακολούθηση των αποστολών σας

Σας Ευχαριστούμε!

Παρακαλούμε μην απαντάτε σε αυτό το email,

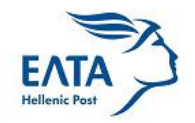

Υπηρεσία Web Labeling Εσωτερικού

#### **ΑΛΛΑΓΗ ΣΤΟΙΧΕΙΩΝ ΧΡΗΣΤΗ**

Σε περίπτωση που έχουμε ξεχάσει τον κωδικό (password) θα πρέπει να προχωρήσουμε στη διαδικασία αλλαγής κωδικού πρόσβασης. Πατάμε «Ξέχασες τον κωδικό πρόσβασης» και ακολουθούμε τη διαδικασία

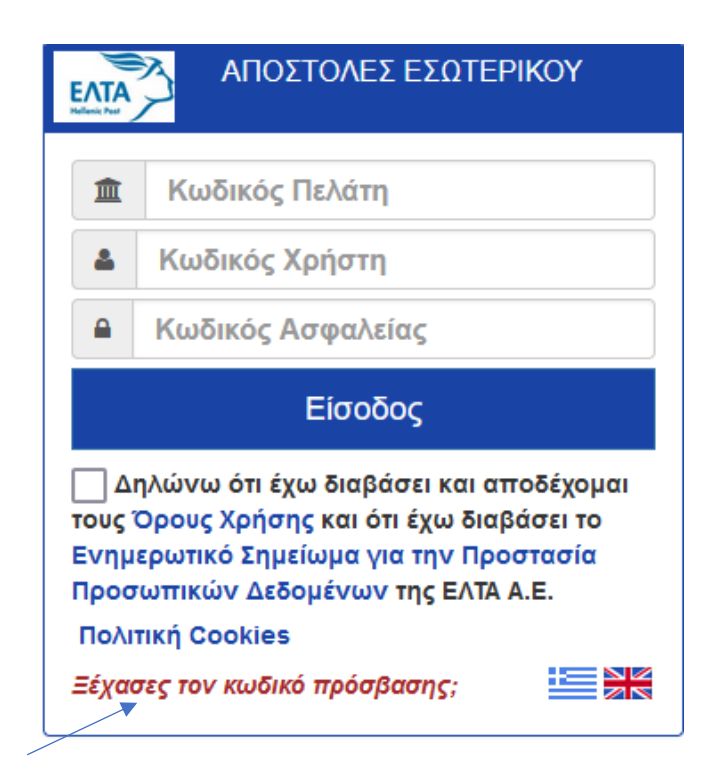

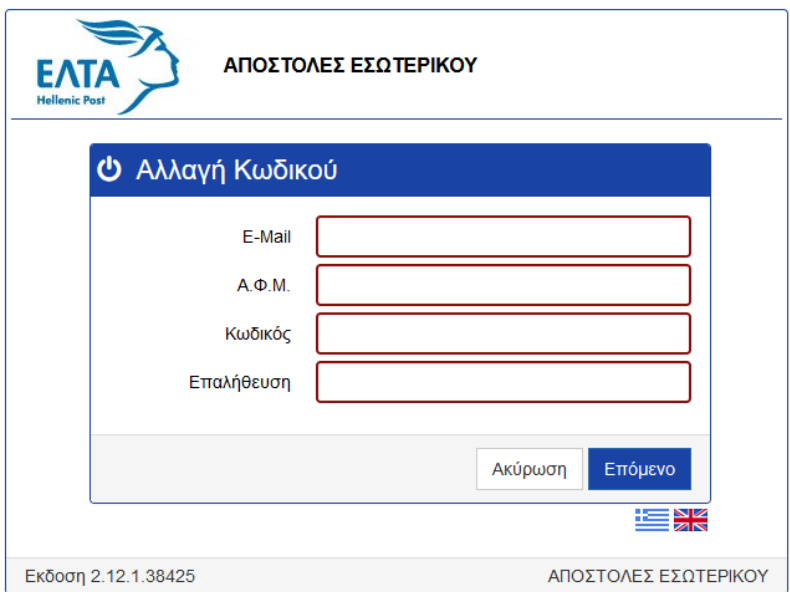

Πληκτρολογούμε τον νέο κωδικό και πατάμε Επόμενο.

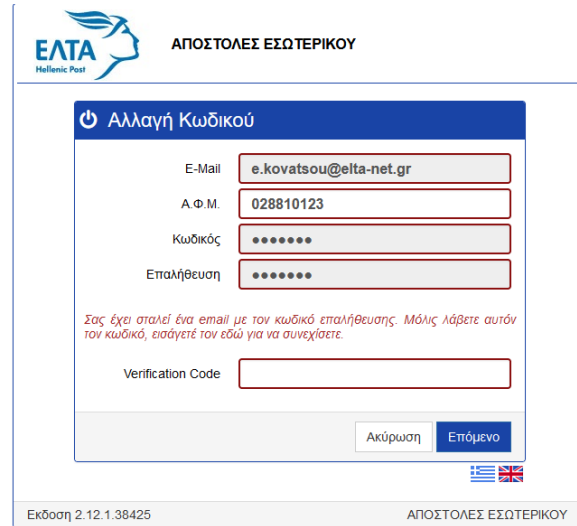

Πληκτρολογούμε τον κωδικό που μας έχει σταλεί στο e mail και πατάμε επόμενο. Η διαδικασία αλλαγής κωδικού ολοκληρώθηκε.

#### **Μήνυμα no reply ανάκτησης Password**

Εγγραφή στην Υπηρεσία Labeling Εσωτερικού

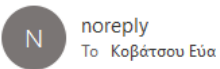

Καλωσορίσατε στην εφαρμογή ανάκτηση Password της Υπηρεσίας Labeling Εσωτερικού των Ελληνικών Ταχυδρομείων!

Καταχωρήστε τον κωδικό μίας χρήσης 328375 για επιβεβαίωση! Ο κωδικός θα παραμείνει ενεργός για τα επόμενα 5'

Με την χρήση της συγκεκριμένης εφαρμογής επιτυγχάνετε: - Εξοικονόμηση χρόνου - Ασφάλεια και ευελιξία Σας Ευχαριστούμε!

Παρακαλούμε μην απαντάτε σε αυτό το email,

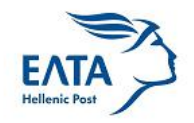

Υπηρεσία Labeling Εσωτερικού

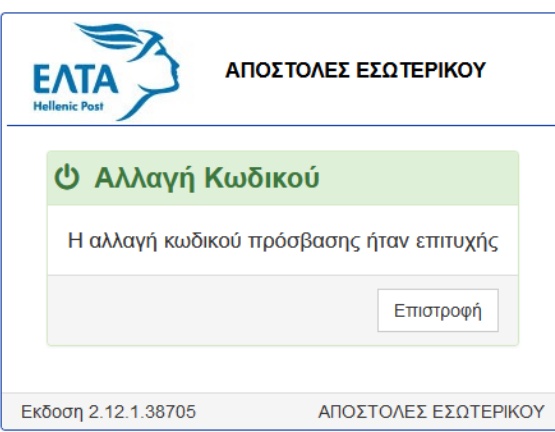

Αλλαγή στοιχείων χρήστη μπορούμε να κάνουμε οποιαδήποτε στιγμή ακολουθώντας την παρακάτω διαδικασία.

Εφόσον έχουμε δημιουργήσει 'Λογαριασμό Πελάτη' αλλά επιθυμούμε να αλλάξουμε τον κωδικό μας (password) συνδεόμαστε στην εφαρμογή Web Labeling Εσωτερικού και από την αρχική οθόνη πατάμε **'Αλλαγή στοιχείων χρήστη'** (πάνω δεξιά).

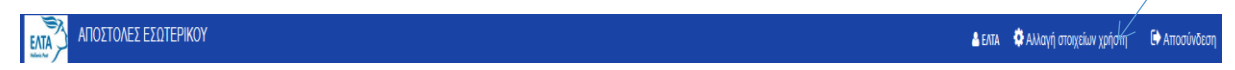

Αυτόματα μεταφερόμαστε στην οθόνη με τα καταχωρημένα μας στοιχεία και κλικάρουμε το κουμπί **'Αλλαγή Κωδικού'**

### **ΣΥΝΔΕΣΗ ΧΡΗΣΤΗ – ΔΙΕΝΕΡΓΕΙΑ ΚΑΤΑΧΩΡΗΣΕΩΝ**

Η σύνδεση στην εφαρμογή γίνεται από το site ΕΛΤΑ.

Η εφαρμογή διαθέτει το ίδιο μενού στην Ελληνική και Αγγλική γλώσσα.

Για να συνδεθούμε στην εφαρμογή Web Labeling Εσωτερικού πατάμε το **'Είσοδος'**

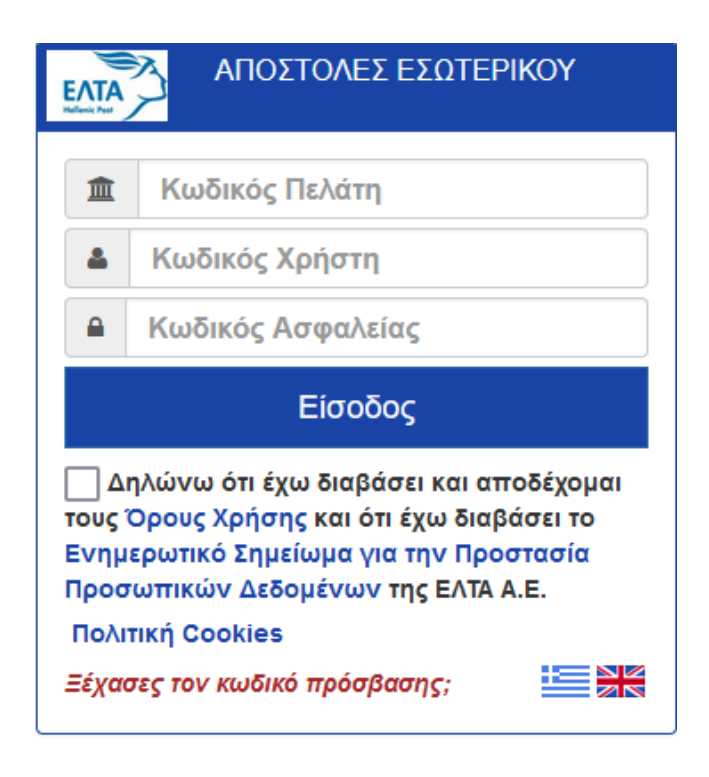

Στα πεδία Κωδικός Πελάτη/ Κωδικός Χρήστη / Κωδικός Ασφαλείας συμπληρώνουμε τους κωδικούς που μας έχουν σταλεί με e mail από την εφαρμογή.

Κλικάρουμε το check box «Δηλώνω ότι έχω διαβάσει και αποδέχομαι τους [Όρους Χρήσης](https://media.elta.gr/uploads/media/dpo/webpostal_oroi_xrisis.pdf) και ότι έχω διαβάσει το [Ενημερωτικό Σημείωμα για την Προστασία Προσωπικών Δεδομένων](https://media.elta.gr/uploads/media/dpo/webpostal_enimerotiko_gdpr.pdf) της ΕΛΤΑ Α.Ε.»

και πατάμε το κουμπί **'Είσοδος'**.

Μεταφερόμαστε στην αρχική οθόνη της εφαρμογής **'Δημιουργία Ετικέτας** απ' όπου μπορούμε να επιλέξουμε την Ταχυδρομική Υπηρεσία που θέλουμε και να πατήσουμε Επόμενο.

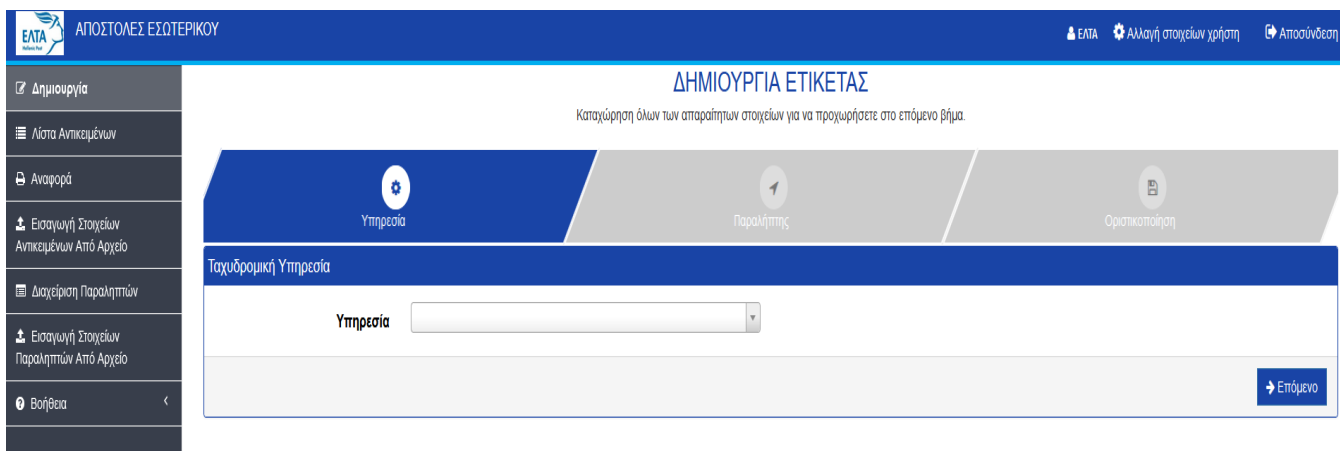

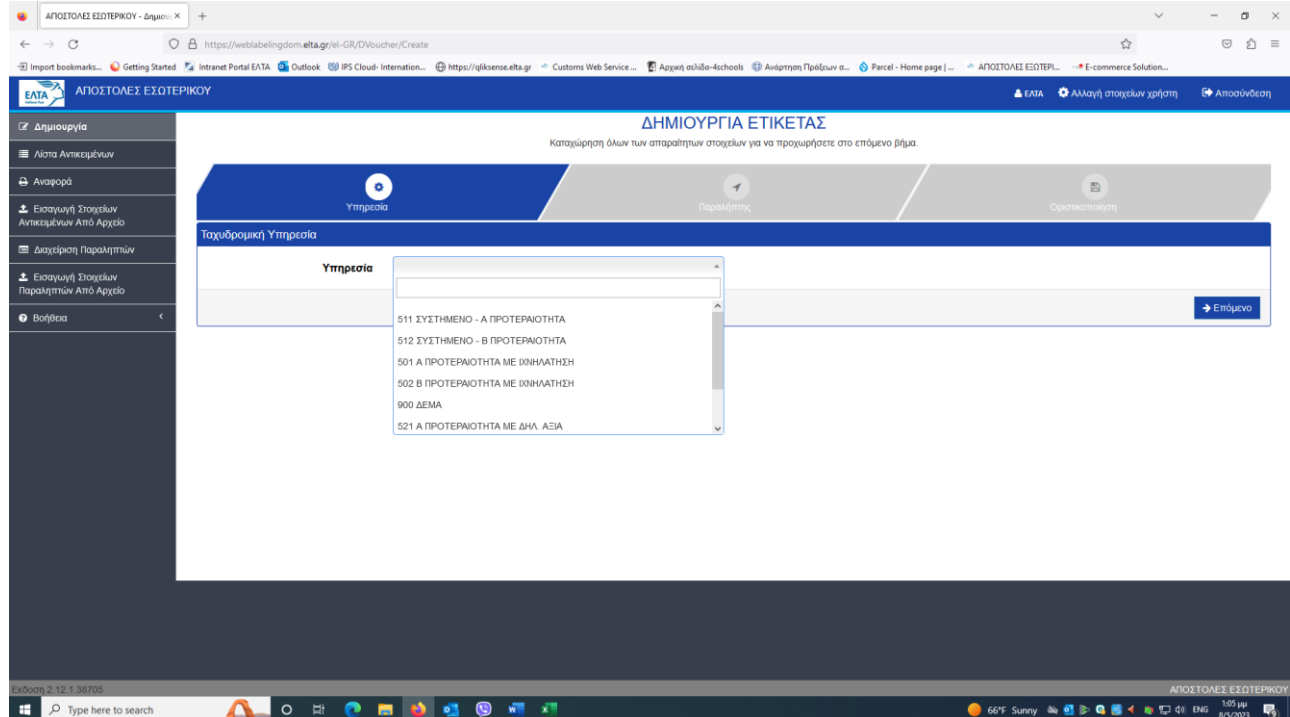

## Υπηρεσίες

511 ΣΥΣΤΗΜΕΝΟ - Α ΠΡΟΤΕΡΑΙΟΤΗΤΑ

512 ΣΥΣΤΗΜΕΝΟ - Β ΠΡΟΤΕΡΑΙΟΤΗΤΑ

501 Α ΠΡΟΤΕΡΑΙΟΤΗΤΑ ΜΕ ΙΧΝΗΛΑΤΗΣΗ

502 Β ΠΡΟΤΕΡΑΙΟΤΗΤΑ ΜΕ ΙΧΝΗΛΑΤΗΣΗ

900 ΔEMA

521 Α ΠΡΟΤΕΡΑΙΟΤΗΤΑ ΜΕ ΔΗΛ. ΑΞΙΑ

513 Α ΠΡΟΤΕΡΑΙΟΤΗΤΑ ΣΕ ΣΥΝΟΙΚΟ

514 Β ΠΡΟΤΕΡΑΙΟΤΗΤΑ ΣΕ ΣΥΝΟΙΚΟ

Επιλέγω Υπηρεσία και πατάω επόμενο.

Συμπληρώνω τα Στοιχεία Παραλήπτη και πατάω Eπόμενο. Τα κόκκινα πεδία είναι υποχρεωτικά.

**Σημείωση:** Εφόσον επιθυμούμε να καταχωρήσουμε επιπλέον πληροφορίες για τον παραλήπτη (οι οποίες θα εκτυπώνονται και στην ετικέτα) συμπληρώνουμε τα πεδία 'Σχόλια' ή 'Reference'.

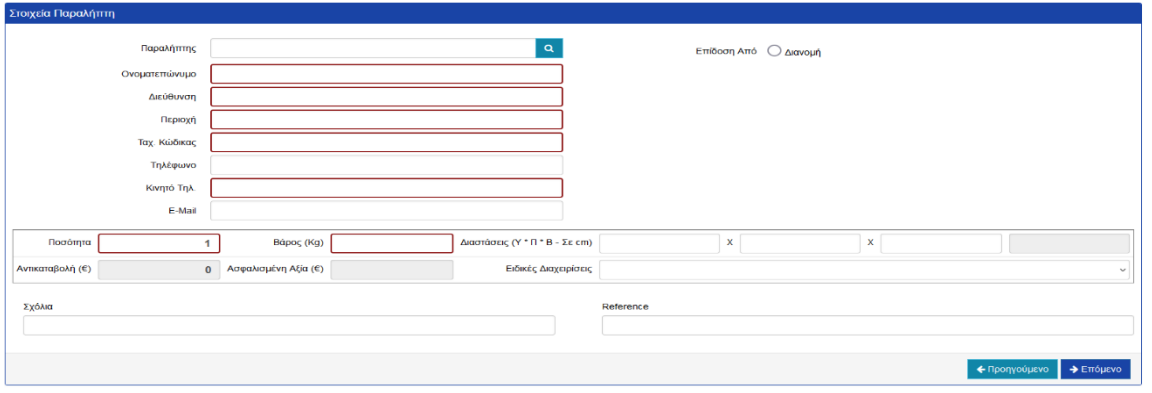

**ΠΡΟΣΟΧΗ!** Κατά την καταχώρηση των στοιχείων παραλήπτη, πρέπει πρώτα να γίνει προεπιλογή του τρόπου επίδοσης. Κλικάρω πρώτα τρόπο επίδοσης ανάλογα την ταχυδρομική υπηρεσία που έχω επιλέξει και στη συνέχεια καταχωρώ ταχυδρομικό κώδικα. Αν καταχωρήσω πρώτα τον ταχ. Κώδικα μου βγάζει το ακόλουθο μήνυμα λάθους (Μη έγκυρος ταχυδρομικός κώδικας για την επιλεγμένη επιλογή παράδοσης). Αν κλικάρω Επίδοση από Διανομή γίνεται αντιστοίχιση ΤΚ με σημείο επίδοσης και προχωράει κανονικά η διαδικασία.

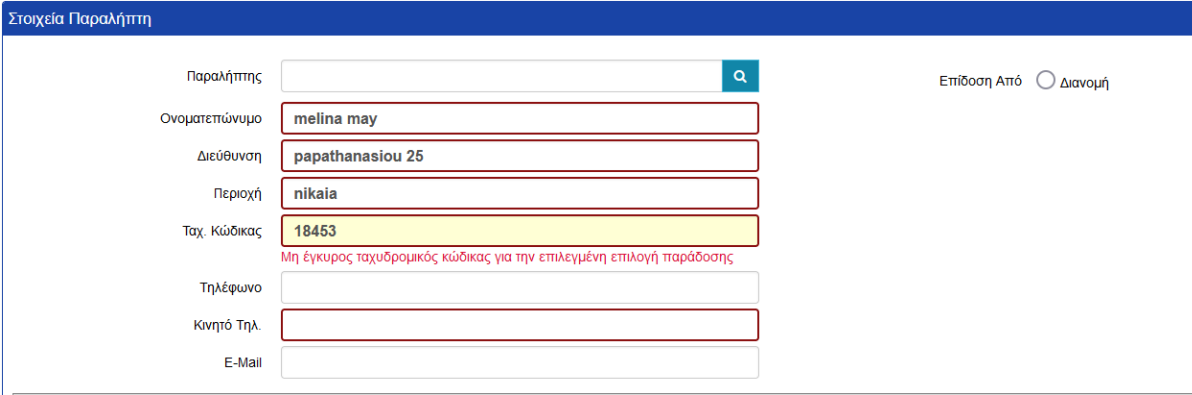

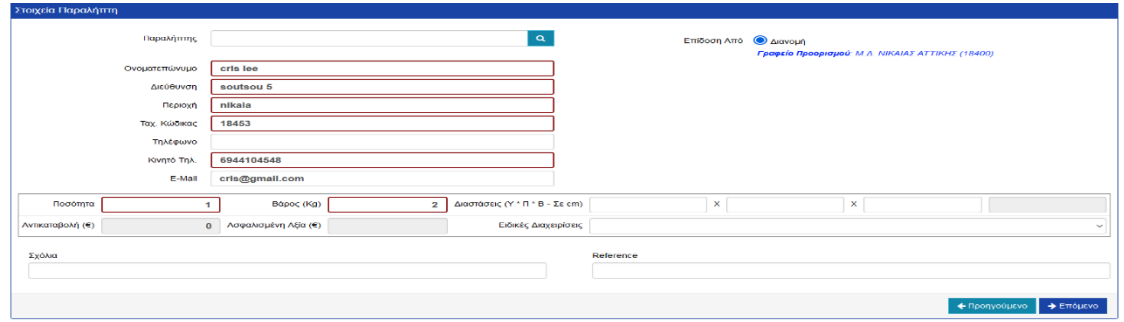

Ακολουθεί η παρακάτω οθόνη όπου μπορώ να αποθηκεύσω ή να εκτυπώσω την ετικέτα

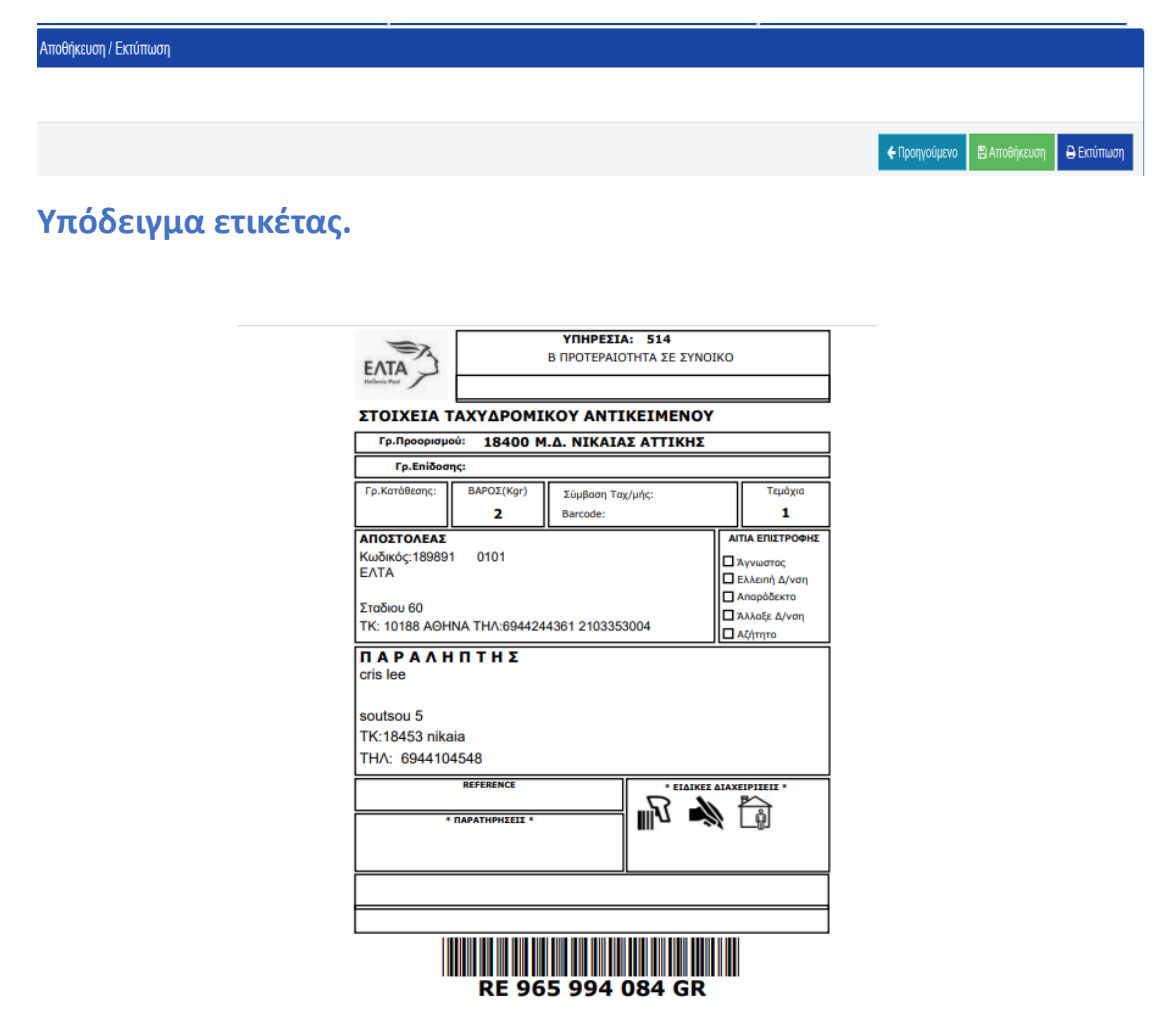

### Λίστα Αντικειμένων

Από το μενού Λίστα Αντικειμένων μπορώ να δω τις ετικέτες που έχω καταχωρήσει στο σύστημα καθώς και εκείνες που μπορεί να έχω εκτυπώσει. Μπορώ να εξάγω σε csv<br>εξάγως του καθώς και έχει του μέρου σε μέρου σε μέρου και μέρου σε σε μέρου σε του μέρου σε του μέρου σε προσ αρχείο τις εγγραφές μου.

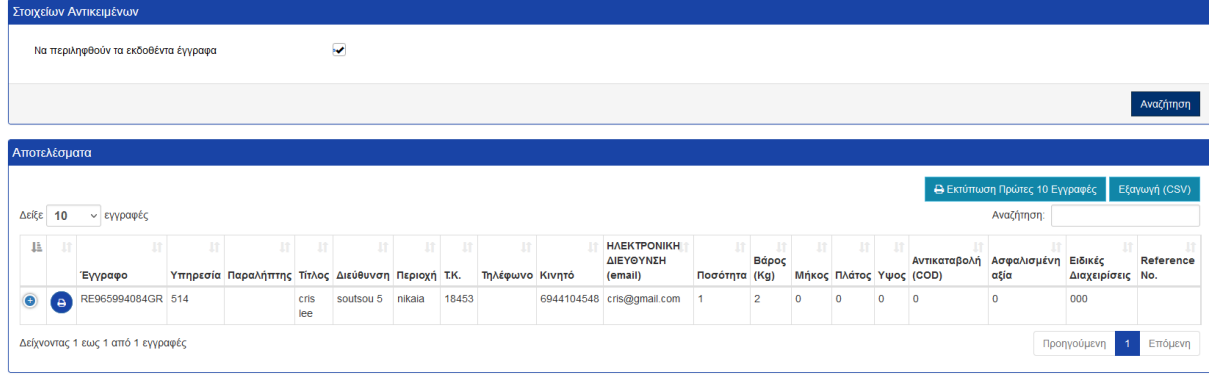

### Αναφορά

Από το μενού Αναφορά μπορώ να εξάγω τη λίστα των εγγραφών μου για συγκεκριμένες περιόδους – ημερομηνίες.

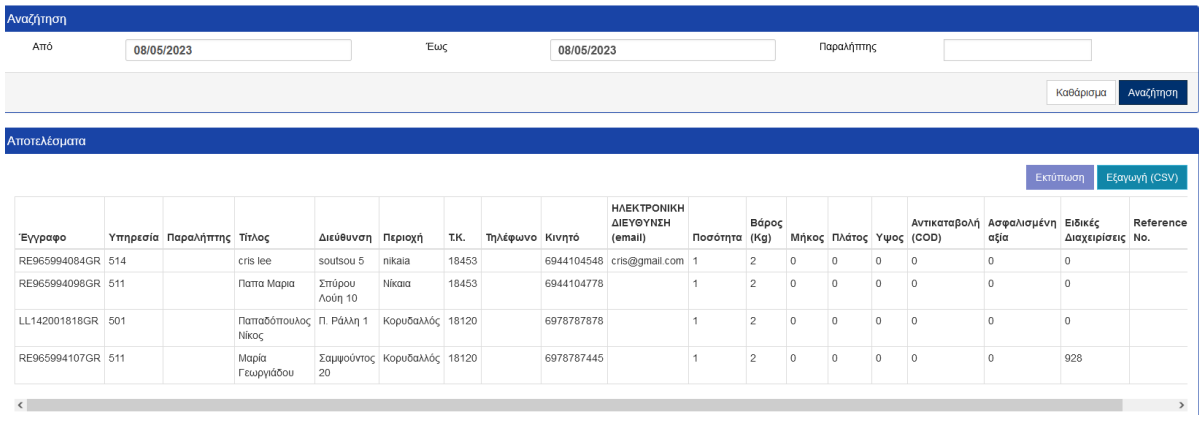

## Εισαγωγή Στοιχείων Αντικειμένων Από Αρχείο

Από το μενού αυτό μπορώ να κάνω φόρτωμα αρχείου τύπου csv με μαζικές εγγραφές / καταχωρήσεις. Οι πράσινες ενδείξεις δείχνουν ότι οι καταχωρήσεις είναι ορθές ενώ οι κόκκινες δείχνουν σφάλμα κατά την καταχώρηση.

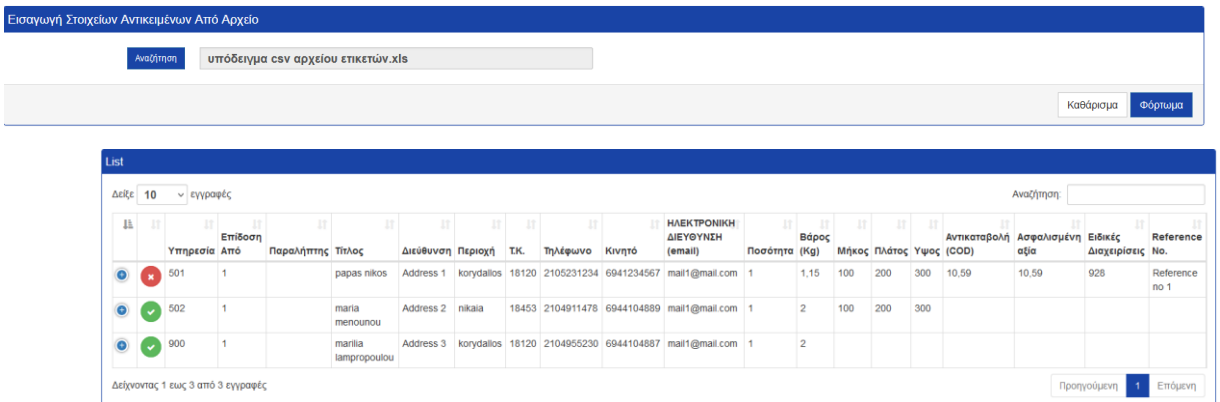

Το αρχείο csv αντικειμένων είναι της ακόλουθης μορφής.

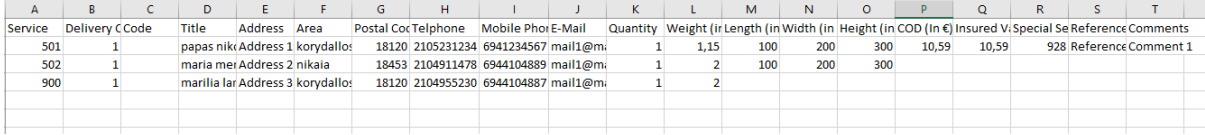

## Διαχείριση Παραληπτών

Από το μενού ''Διαχείριση Παραληπτών'', μπορώ να επιλέξω από τη λίστα των παραληπτών τις καταχωρήσεις για τις οποίες θέλω να κάνω κάποια επεξεργασία στοιχείων ή να κάνω διαγραφή <sup>σ</sup>ε

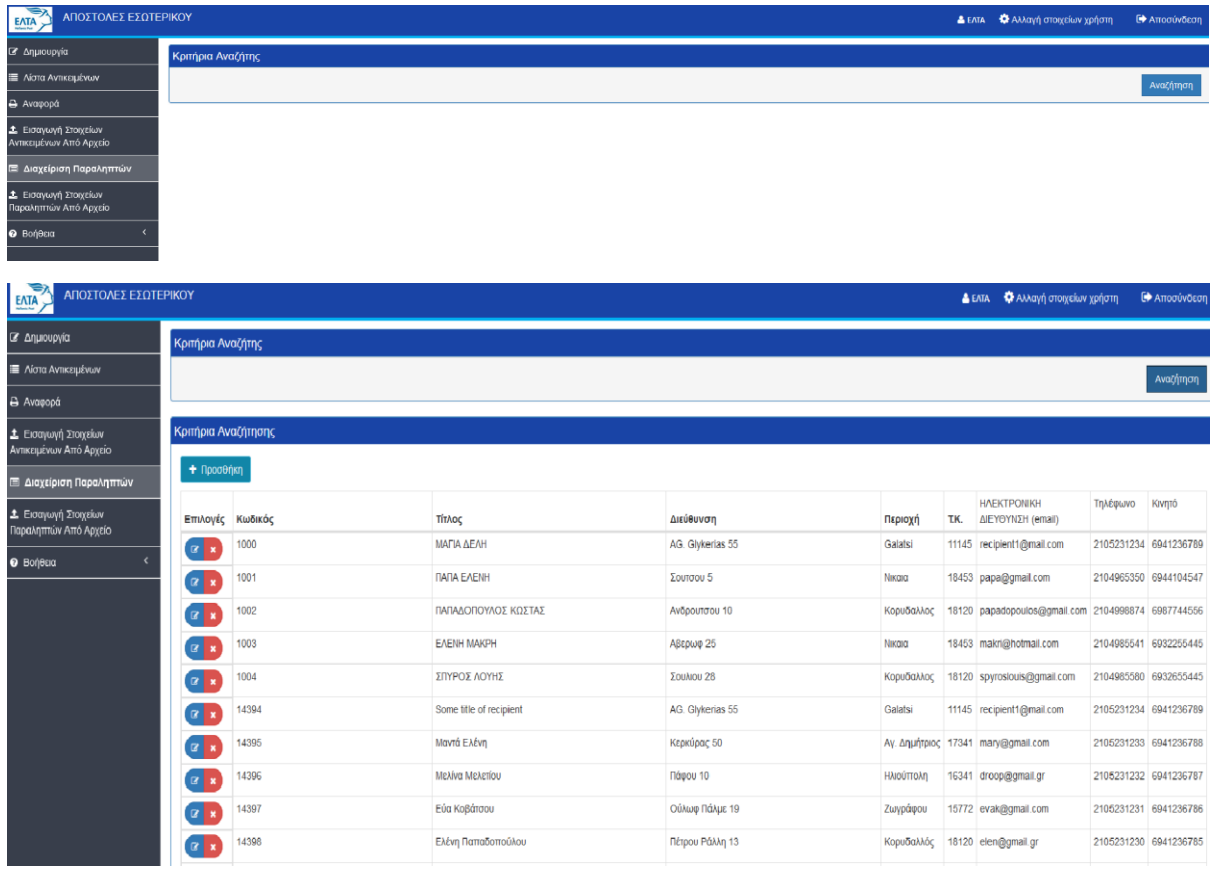

Αν επιλέξω ''επεξεργασία'' μιας καταχώρησης παραλήπτη οδηγούμαι στην ακόλουθη οθόνη διαχείρισης παραληπτών, όπου μπορώ να κάνω τροποποιήσεις στα αντίστοιχα πεδία και να πατήσω ''Αποθήκευση''.

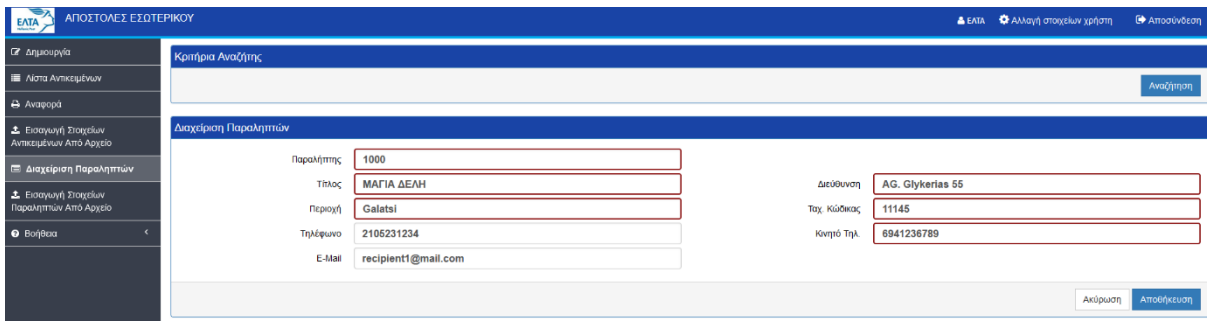

## Εισαγωγή Στοιχείων Παραληπτών Από Αρχείο

Από το μενού αυτό μπορώ να κάνω φόρτωμα αρχείου τύπου csv με μαζικές εγγραφές / καταχωρήσεις.

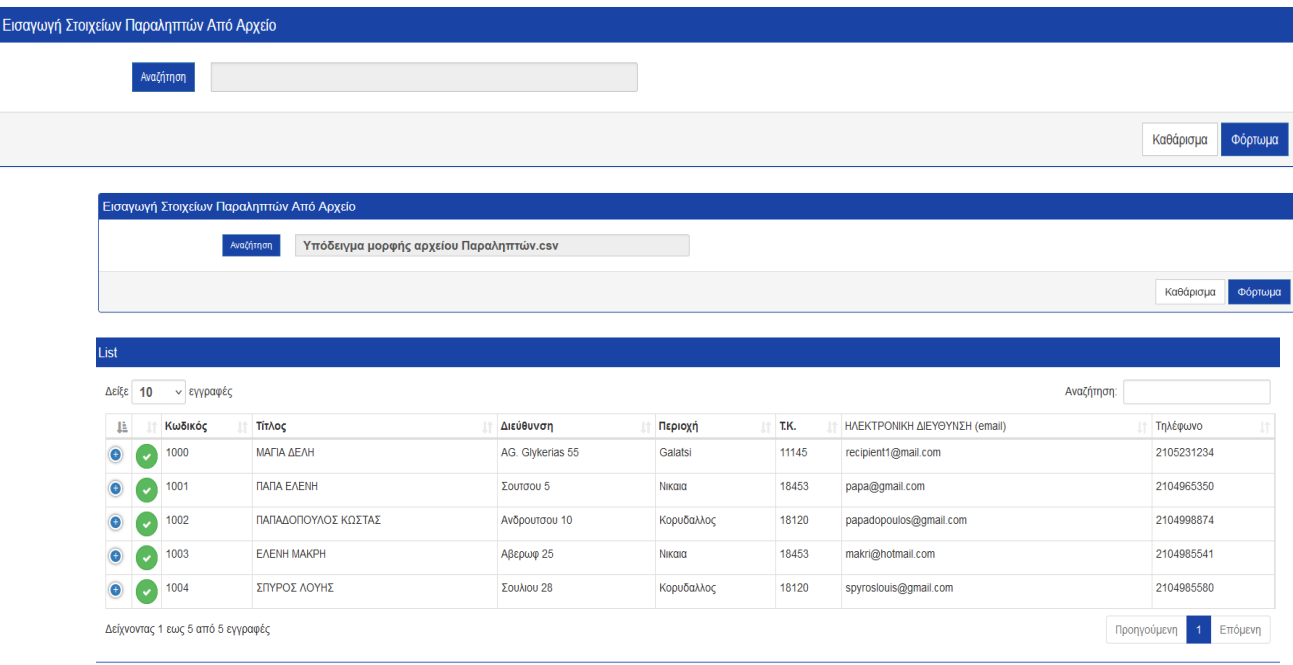

### Το αρχείο csv Παραληπτών είναι της ακόλουθης μορφής

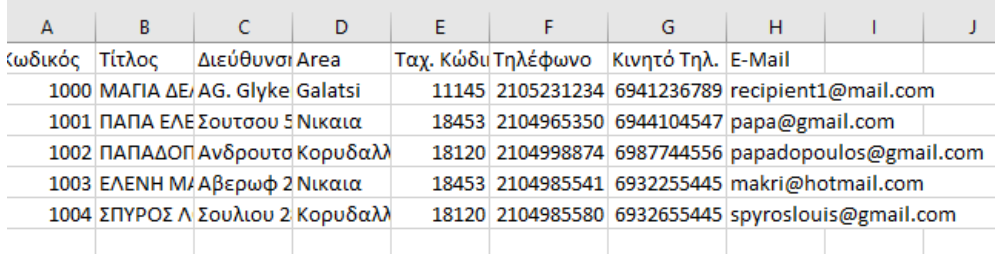

Στο μενού **'Βοήθεια'** εμφανίζονται αναρτημένα το αρχείο 'Οδηγίες Χρήσης', τα 'Υποδείγματα Μορφής Αρχείου' και Οδηγίες Συμπλήρωσης.

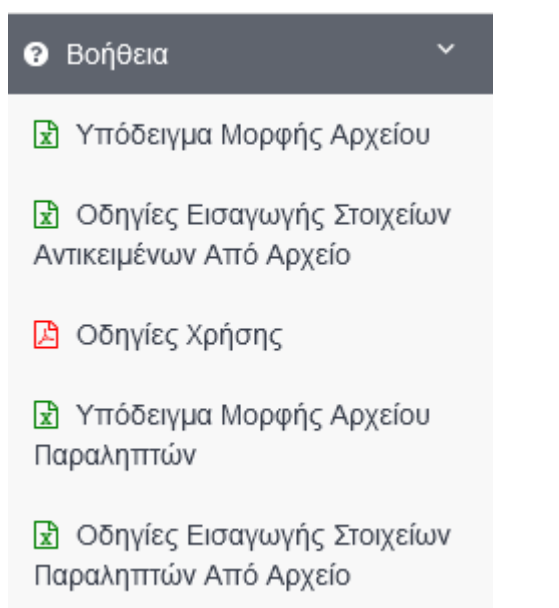

### **Γλωσσάρι**

**Ετικέτα:** Αυτοκόλλητο έντυπο που περιλαμβάνει τα απαραίτητα στοιχεία για την αποστολή του αντικειμένου και επικολλάται πάνω στο αντικείμενο.

**Πελάτης με λογαριασμό:** Συνήθης και επαναλαμβανόμενος χρήστης της εφαρμογής. Ολοκληρώνοντας τη διαδικασία δημιουργίας λογαριασμού, η εφαρμογή αναγνωρίζει τα στοιχεία σας και τα συμπληρώνει αυτόματα στο πεδίο 'Στοιχεία Αποστολέα' για ακόμη πιο γρήγορη δημιουργία της ετικέτας.

**Επισκέπτης:** Περιστασιακός χρήστης της εφαρμογής που δεν έχει ολοκληρώσει τη διαδικασία «Δημιουργίας λογαριασμού πελάτη».

**Barcode:** Ραβδωτός κώδικας ή γραμμωτός κώδικας, που αποτελείται από ένα σύνολο παράλληλων ανισόπαχων γραμμών η οποία περιέχει πληροφορίες που αφορούν στην υπηρεσία στην οποία αναγράφεται. Χρησιμοποιείται για οπτική αναγνώριση της υπηρεσίας. Παράγεται αυτόματα από την εφαρμογή αναλόγως με την υπηρεσία που έχει επιλεγεί, είναι μοναδικός αριθμός και χρησιμοποιείται για την ανίχνευση του ταχυδρομικού αντικειμένου μέσω του συστήματος ΕΛΤΑ Track & Trace.

**Αποστολέας:** Ο αποστολέας είναι το άτομο που [αποστέλλει](https://el.wiktionary.org/wiki/%CE%B1%CF%80%CE%BF%CF%83%CF%84%CE%AD%CE%BB%CE%BB%CF%89) ταχυδρομικώς μια επιστολή, δέμα κλπ στον παραλήπτη.

**Παραλήπτης:** Ο παραλήπτης είναι το άτομο που [λαμβάνει](https://el.wiktionary.org/wiki/%CE%B1%CF%80%CE%BF%CF%83%CF%84%CE%AD%CE%BB%CE%BB%CF%89) ταχυδρομικώς μια επιστολή, δέμα κλπ από τον αποστολέα.

**Track & Trace:** Σύστημα ανίχνευσης ταχυδρομικών αποστολών.

**511 Συστημένο Α Προτεραιότητα:** Ταχυδρομικό αντικείμενο έως 2 κιλά (επιστολές, μικροαντικείμενα) με απόδειξη κατάθεσης με μοναδικό barcode. Επιδίδεται στον παραλήπτη με υπογραφή του ή με υπογραφή προσώπου εξουσιοδοτημένου από αυτόν. Φέρει ετικέτα barcode με πρόθεμα RE. Ο χρόνος επίδοσης είναι 3 εργάσιμες ημέρες.

**512 Συστημένο Β Προτεραιότητα:** Ταχυδρομικό αντικείμενο έως 2 κιλά (επιστολές, μικροαντικείμενα) με απόδειξη κατάθεσης με μοναδικό barcode. Επιδίδεται στον παραλήπτη με υπογραφή του ή με υπογραφή προσώπου εξουσιοδοτημένου από αυτόν. Φέρει ετικέτα barcode με πρόθεμα RE. Ο χρόνος επίδοσης είναι 3-5 εργάσιμες ημέρες.

**501 Α Προτεραιότητα με ιχνηλάτηση:** Ταχυδρομικό αντικείμενο έως 2 κιλά (επιστολές, μικροαντικείμενα) με απόδειξη κατάθεσης με μοναδικό barcode. Ιχνηλατείται μόνο κατά την κατάθεση & επίδοση. Επιδίδεται στην διεύθυνση του παραλήπτη χωρίς υπογραφή παραλήπτη. Φέρει ετικέτα barcode με πρόθεμα LL. Ο χρόνος επίδοσης είναι 3 εργάσιμες ημέρες. Δεν παρέχεται η δυνατότητα αναζήτησης καθώς και κανενός είδους αποζημίωση σε περίπτωση βλάβης ή απώλειας του αντικειμένου.

**502 Β Προτεραιότητα με ιχνηλάτηση:** Ταχυδρομικό αντικείμενο έως 2 κιλά (επιστολές, μικροαντικείμενα) με απόδειξη κατάθεσης με μοναδικό barcode. Ιχνηλατείται μόνο σε κατάθεση & επίδοση. Επιδίδεται στην διεύθυνση του παραλήπτη χωρίς υπογραφή παραλήπτη. Φέρει ετικέτα barcode με πρόθεμα LL. Ο χρόνος επίδοσης είναι 3 με 5 εργάσιμες ημέρες. Δεν παρέχεται η δυνατότητα αναζήτησης καθώς και κανενός είδους αποζημίωση σε περίπτωση βλάβης ή απώλειας του αντικειμένου.

**521 Α Προτεραιότητα με δηλωμένη αξία:** Ταχυδρομικό αντικείμενο έως 2 κιλά (επιστολές, μικροαντικείμενα) που ιχνηλατείται σε όλα τα στάδια της διαχείρισής της, προκειμένου να διασφαλίζεται το πολύτιμο περιεχόμενό της. Κατά την κατάθεση εκδίδεται απόδειξη με μοναδικό barcode. Επιδίδεται στον ίδιο τον παραλήπτη με υπογραφή ή σε άτομο εξουσιοδοτημένο από αυτόν. Φέρει ετικέτα barcode με πρόθεμα VR. Ο χρόνος επίδοσης είναι 3 εργάσιμες ημέρες. Σε περίπτωση απώλειας ή φθοράς δίνεται η δυνατότητα αποζημίωσης.

**513 Α Προτεραιότητα Επίδοση σε σύνοικο:** Ταχυδρομικό αντικείμενο έως 2 κιλά (επιστολές, μικροαντικείμενα) με απόδειξη κατάθεσης. Επιδίδεται στον παραλήπτη ή με υπογραφή προσώπου εξουσιοδοτημένου από αυτόν ή σε σύνοικό του. Ιχνηλατείται σε όλα τα στάδια διαχείρισης. Φέρει ετικέτα barcode με πρόθεμα RE. Ο χρόνος επίδοσης είναι 3 εργάσιμες ημέρες.

**514 B Προτεραιότητα Επίδοση σε σύνοικο:** Ταχυδρομικό αντικείμενο έως 2 κιλά (επιστολές, μικροαντικείμενα) με απόδειξη κατάθεσης. Επιδίδεται στον παραλήπτη ή με υπογραφή προσώπου εξουσιοδοτημένου από αυτόν ή σε σύνοικό του. Ιχνηλατείται σε όλα τα στάδια διαχείρισης. Φέρει ετικέτα barcode με πρόθεμα RE. Ο χρόνος επίδοσης είναι 3 έως 5 εργάσιμες ημέρες.

**900 Δέμα:** Ταχυδρομικό αντικείμενο έως 20 κιλά και με διαστάσεις που ξεπερνούν τις διαστάσεις της αλληλογραφίας. Κατά την κατάθεση εκδίδεται απόδειξη κατάθεσης με μοναδικό barcode με πρόθεμα ΒΚ. Επιδίδεται από Κατάστημα ΕΛΤΑ ύστερα από σχετική ειδοποίηση του παραλήπτη. Το δέμα μπορεί να επιδοθεί στον ίδιο τον παραλήπτη ή σε άλλο εξουσιοδοτημένο (από τον παραλήπτη) άτομο με υπογραφή. Ιχνηλατείται σε όλα τα στάδια διαχείρισης. Ο χρόνος επίδοσης είναι 3 έως 5 εργάσιμες ημέρες.

**Κατ'οίκον:** Αποτελεί τρόπο επίδοσης που έχει επιλεγεί για παράδοση στο σπίτι.

**Γραφείο Επίδοσης:** Ταχυδρομικό Κατάστημα - σημείο συναλλαγής όπου βρίσκεται το ταχυδρομικό αντικείμενο προς παράδοση, (αφορά τον παραλήπτη).

**Γραφείο Κατάθεσης:** Ταχυδρομικό Κατάστημα - σημείο συναλλαγής όπου πραγματοποιείται η κατάθεση του ταχυδρομικού αντικειμένου προς αποστολή (αφορά τον αποστολέα).

**Γραφείο Προορισμού:** Ταχυδρομική Υπηρεσιακή Λειτουργία από το οποίο θα διακινηθεί το αντικείμενο πριν την επίδοσή του.

**Σύμβαση ταχυπληρωμής:** Συμπληρώνεται αυτόματα από το σύστημα όταν χρησιμοποιείται υπηρεσία με αντικαταβολή (προς το παρόν μη διαθέσιμο).

**Κωδικός:** Συμπληρώνεται αυτόματα από το σύστημα όταν χρησιμοποιείται υπηρεσία με αντικαταβολή (προς το παρόν μη διαθέσιμο).

**Επίδοση από Διανομή:** επιλογή πριν την καταχώρηση στοιχείων στην εφαρμογή σύμφωνα με την οποία γίνεται η αντιστοίχιση ΤΚ με σημείο επίδοσης, δηλαδή την Μονάδα Διανομής που εξυπηρετεί τον ΤΚ που έχει καταχωρηθεί (Ισχύει για τις υπηρεσίες: Συστημένο, Επίδοση σε Σύνοικο, Ιχνηλάτηση)

**Επίδοση από Θυρίδα:** Ταχυδρομικό Κατάστημα στο οποίο θα δρομολογηθεί το ταχυδρομικό αντικείμενο για παραλαβή από τον παραλήπτη (αφορά επίδοση δεμάτων ή ειδοποιημένων συστημένων που δεν κατέστη δυνατή η επίδοσή τους στη διεύθυνση του παραλήπτη).

**Επίδοση από PostBox:** Αυτοματοποιημένες θυρίδες (lockers) αυτόματης παραλαβής αντικειμένων, από τα οποία μπορεί κάποιος να παραλάβει:

- Αντικείμενο που έχει παραγγείλει από το εξωτερικό και δεν περιλαμβάνει επιπλέον φόρους και δασμούς
- Ειδοποιημένο αντικείμενο απλής ιχνηλάτησης, που δεν παραδόθηκε στη διεύθυνση του παραλήπτη
- Αντικείμενο που έχει παραγγείλει από eShop εσωτερικού